## **Uploading a Video Attachment**

Δ

Before you can add attachments to a video, possible attachment types must first be defined in the administration area. If you are an administrator, see the ["Administration:](http://doc.movingimage24.com/display/VPM/Attachments+-+Setting+up+Attachment+Types) [Video and Channel Attachments"](https://doc.movingimage.com/display/VPA/Video+and+Channel+Attachments) chapter for instructions on how to do this.

To upload a video attachment, proceed as follows:

- 1. In the video list, select the video you would like to add attachments to.
- 2. Open the "Attachments" accordion menu.

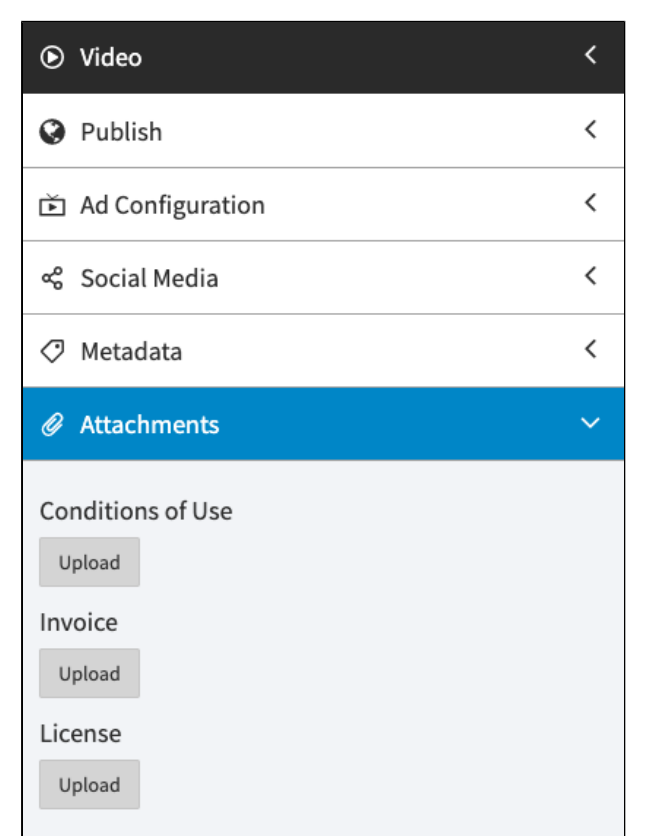

3. Here, you will see what document types your administrator has set up.

Click the [Upload] button beneath your desired document type. The file window opens to select a file.

Only one file can be uploaded for each type of attachment. Uploaded files must not exceed 10 MB.

4. Select the desired file and then click [Open]. The file will be uploaded promptly and will appear under the corresponding document type.

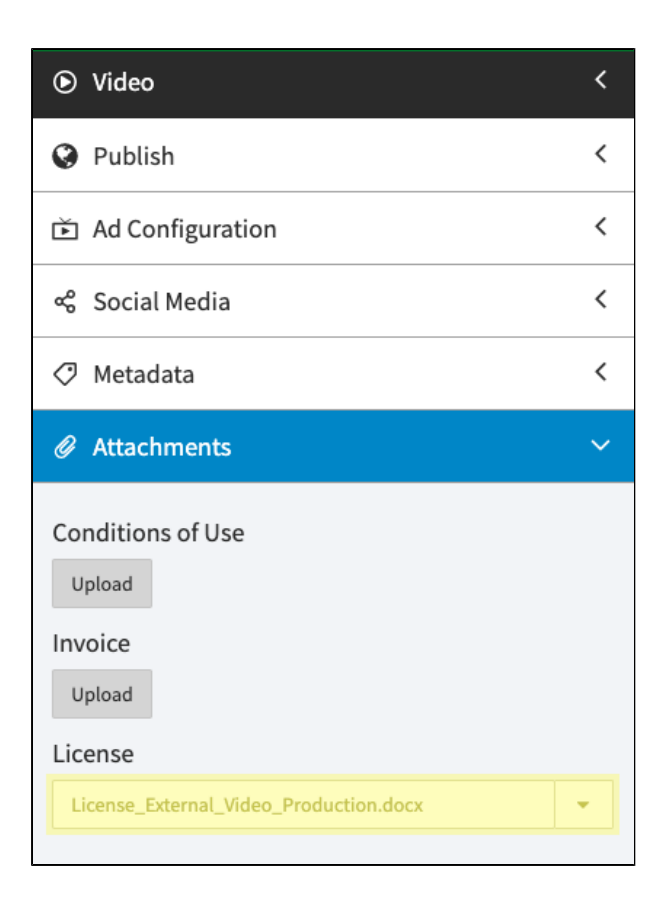

- 5. To perform other actions, click the arrow next to the file name. A drop-down menu will open. The following actions are available:
	- **Download**: Download the attachment to your computer
	- **Replace**: Replace the file with a different file
	- **Delete**: Remove the attachment from the video

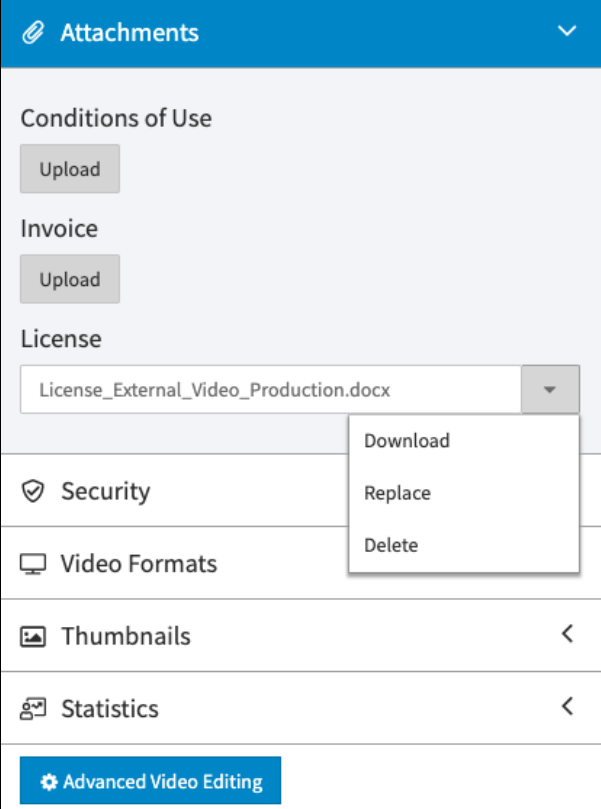